# e-profit FX ご利用ガイド

e-profit FXは為替ライフ(くりっく365)の口座開設完了から2週間以内に 5万円以上ご入金のお客様へ無料にて提供させていただいております。 ご利用につきましては、e-profit FX利用規約をご確認ください。

東京金融取引所上場の取引所為替証拠金取引「くりっく365」のレート配

信をはじめ、ニュースの配信、経済指標の日程や結果の掲載、テクニカ ル分析もできるチャート機能がある情報収集ツールです。

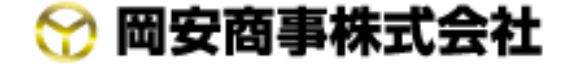

※e-profit FXのID・パスワードの発行についてご不明な点は、弊社管理部までご連絡ください。

フリーダイヤル 0120-73-1198(平日9:00~17:30)

岡安商事株式会社の「くりっく365」為替ライフホームページよりe-profit FXのダウンロードが行えます。

#### │ e-profit FXのダウンロード Step 2

弊社「くりっく365」為替ライフホームページ アドレス http://www.kawaselife.com/

#### e-profit FXのID・パスワードを確認 **Step**

e-profit FXを使用するためには、弊社「くりっく365」口座の開設完了から2週間以内に5万円以上のご 入金が必要となります。ご入金を確認後、弊社よりID及びパスワードをお送りさせていただきます。

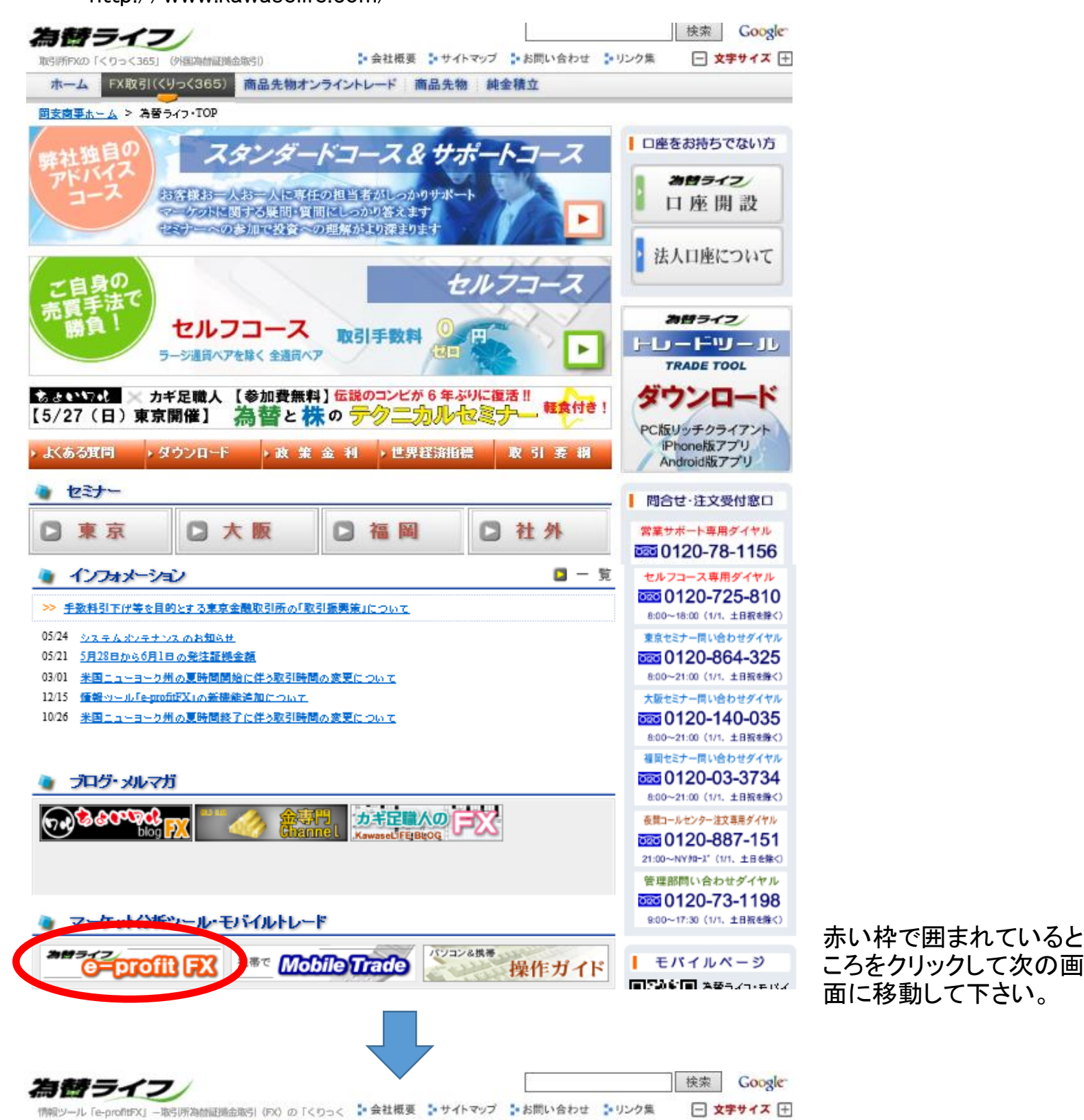

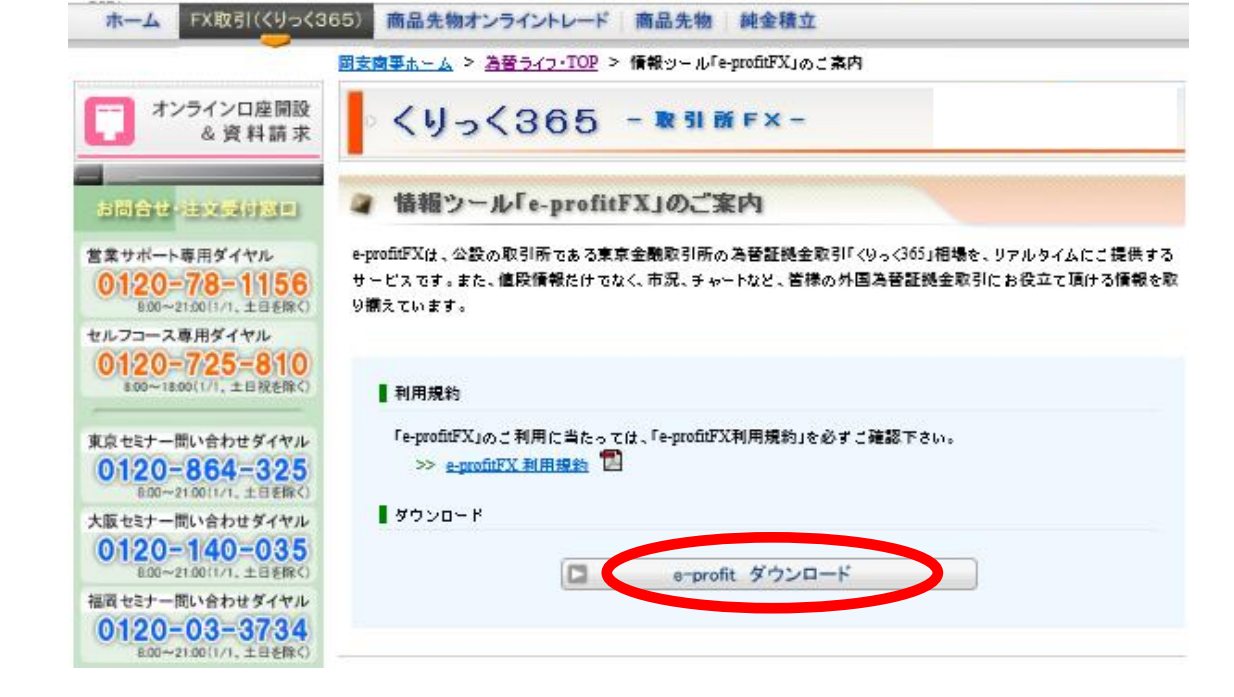

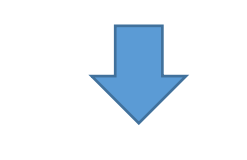

# e-profitFX

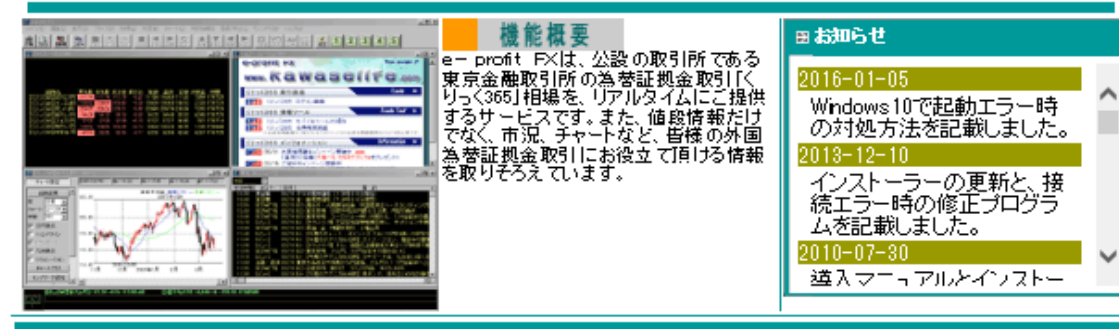

## ご利用環境

e-pofit FXをお使い頂く為の環境についてご説明します。

# 導入マニュアル(プログラムタ)ウンロードはこちら) 導入于順とプログラムのダウンロードです。

ダウンロードは【導入マ ニュアル】から行います。

Q&A(よくある質問)

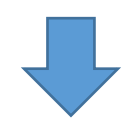

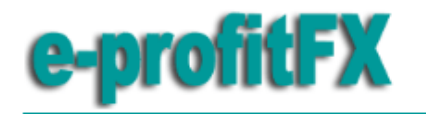

ソフトウェア使用許諾契約書

Back ← 戻る |

 $\sim$ 

■ 使用許諾契約書をご確認ください。 ■ 同意される方は下記ボタンをクリックしてインストールを行ってください。

ソフトウェア使用許諾契約書

#### e-profit FX 使用許諾契約書

重要――以下のライセンス契約書を注意してお読みください。

ソフトウェア製品ライセンス

本ソフトウェア製品は、著作権法および著作権に関する条約ならびにその他の無体<br>財産権に関する法律および受約によって保護されています。本契約書において「本<br>コンピュータンとは、お客様が入手した本ハードウェアが特定のコンピュータシステ<br>ムである場合、そのコンピュータシステム目体をさします。

e-profit FXの導入には 「ソフトウェア使用許諾契 約書」の同意が必要にな ります。

1.ライセンスの許諾<br>本契約書は、お客様に対し以下の権利を許諾します。

\*ソフトウェアのインストールおよび使用<br>お客様は、本ソフトウェア製品のコピー 1部を本コンピュータにのみインストールし<br>て使用、アクセス、表示、または実行することがでをます。

\*記憶装置/ネットワークの使用<br>本ソフトウェア製品を、ワークステーション、端末またはその他のデジタル電子デバー<br>ノュ (以下総称) - ア「ギバノユル<u>いちました金めた</u>異カスコンピューカにおいて ま

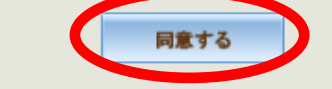

ご確認の上で同意して下さい。

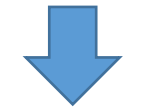

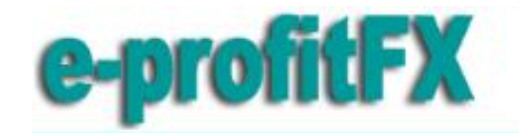

ダウンロードの一連の流 れをご確認ください。

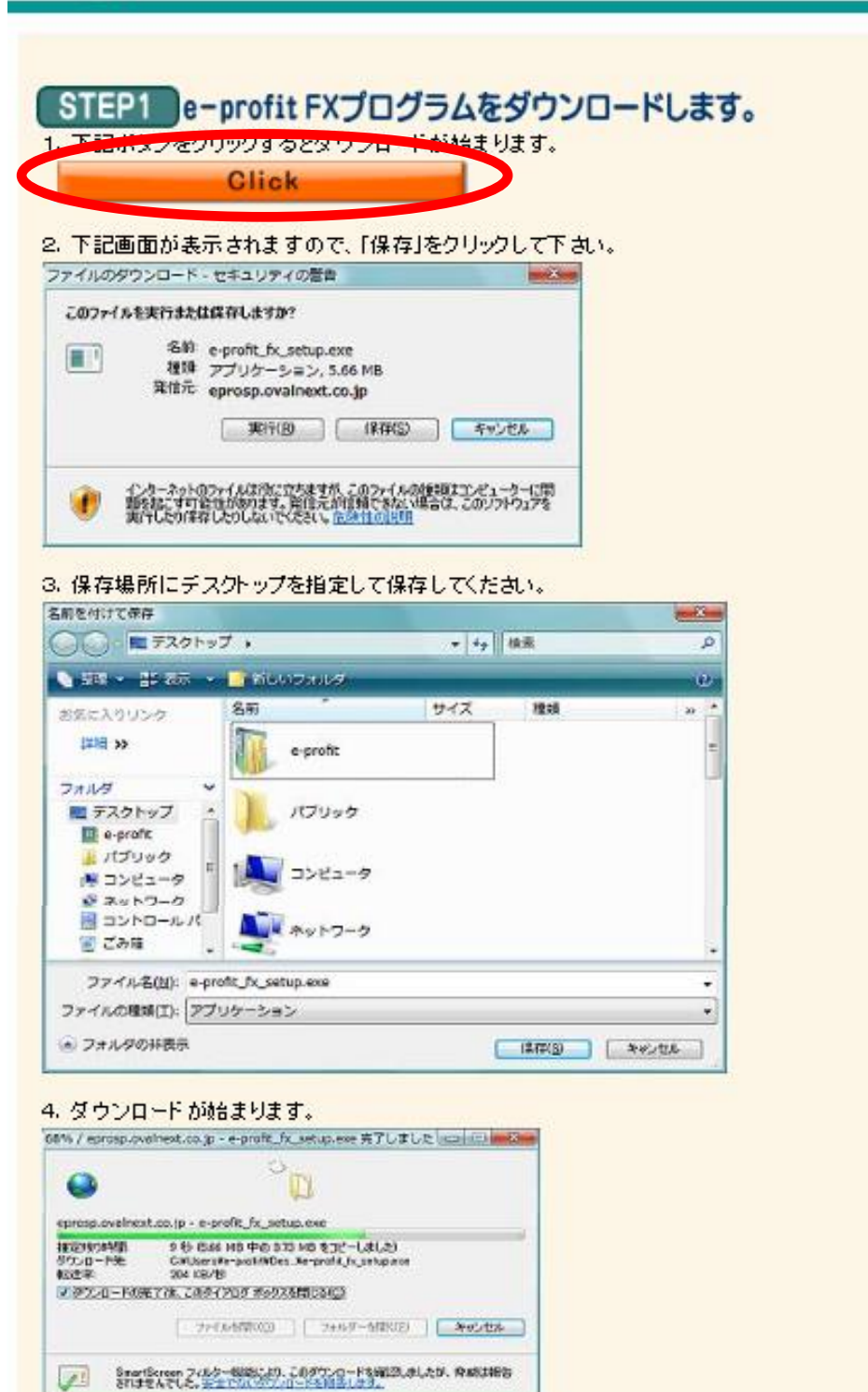

Back ← 戻る |

こちらのボタンをクリック するとダウンロードが始 まります。

<mark>5. デスクトップ上に下記アイコンが出来ますので、ダブルクリックしてください。なお、Windows Vistar Windows 7. をお使いの</mark><br>場合は、右クリッ<mark>クして管理者として実行</mark>を選択して実行してください。

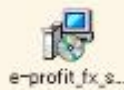

6. Windows Vistar Windows 7 をお使いの場合、下記のようなセキュリティの警告画面が表示される場合がありますが、これ<br>以降、そのまま実行してください。

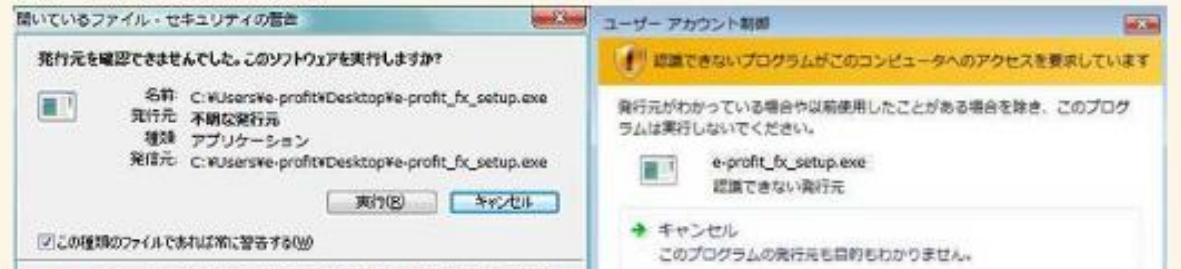

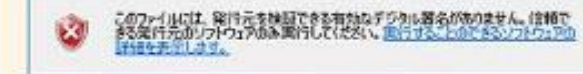

#### ◆ 許可(A)

このプログラムを信用します。発行先がわかっているか、このプログラ ムを以前使用したことがあります。

**⊙ 詳細(D)** 

ユーザー アカウント制御は、あなたの許可なくコンピュータに変更が適用される のを防ぎます。

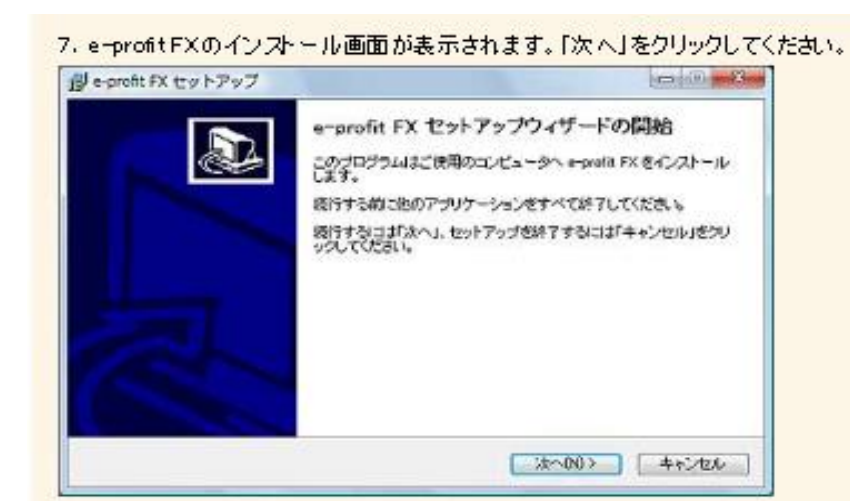

8. 「同意する」をチェックして「次へ」。

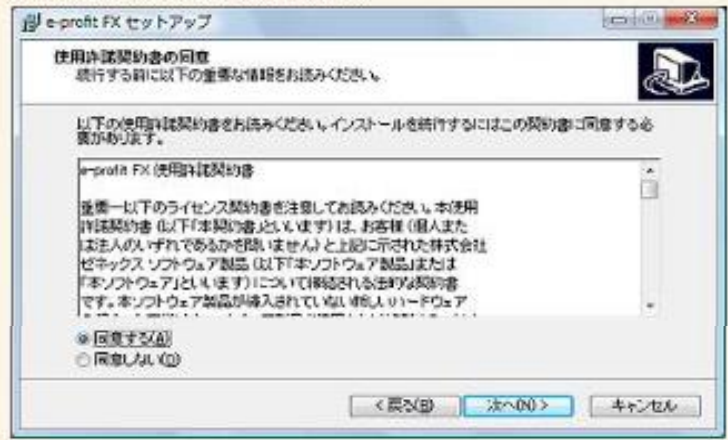

9. 特に不都合がない場合は、フォルダを変更せずそのまま「次へ」をクリックしてください。

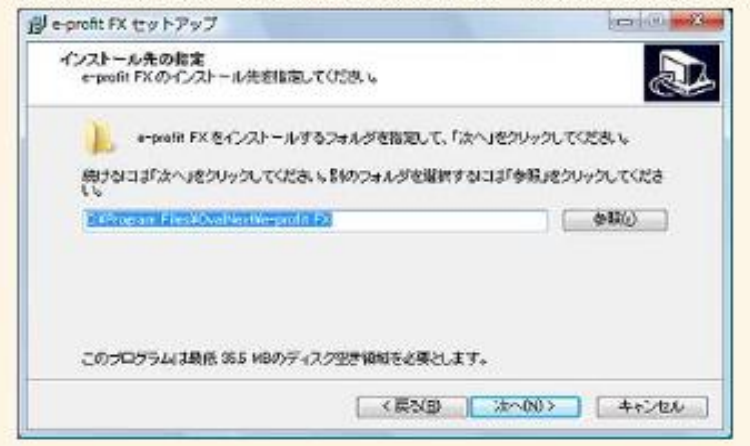

#### 10. 「インストール」をクリックしてください。

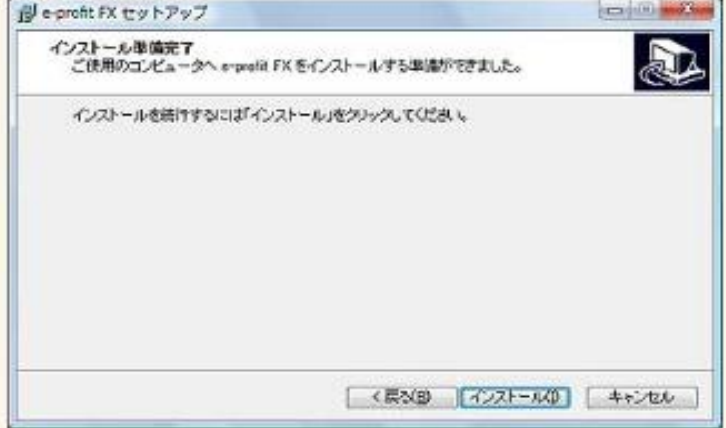

11. インストールが完了しました。「完了」ボタンをクリックしてください。

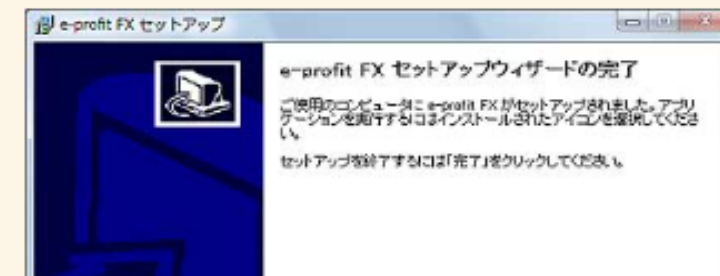

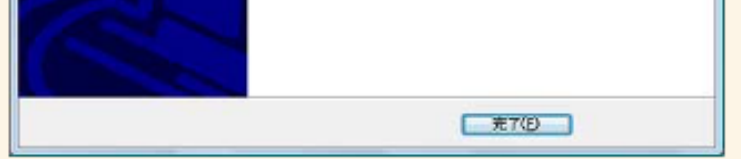

12. セットアップが完了するとデスクトップ上に次のショートカットが作成されます。

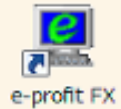

#### 13. ダブルクリックするとログイン画面が表示されますので、ユーザーID& パスワードを入力してログインして下さい。

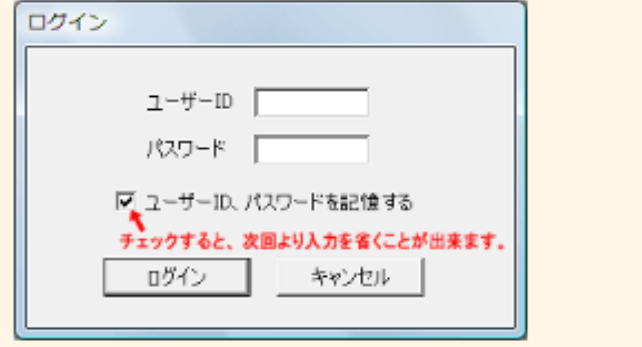

**EXPAGETOP** 

③表示・・ツールバーの表示方法や、フォント(文字)についての表示方法の変更などを行うことが出来ます。

⑥ニュース・・ニュース配信の種類を選べます。

⑨登録/呼出・・好きな画面構成を登録出来ます。登録後は上図⑫のボタンで画面を呼び出せるようになります。

⑪ヘルプ・・困った時にはここにある「操作ガイド」をご参照ください。

⑧コンビニ・・各種チャート、要人発言、統計カレンダー、各国金利のデータなどの様々な情報に加え、売買指針 や各種ニュースなど便利な情報を収集出来ます。

⑫カスタマイズ・・⑨で登録された画面構成を呼び出すことが出来ます。最初の状態は1に登録されていますの で、わからなくなった場合には1を押して元の画面に戻りましょう。

①ファイル・・色の設定から印刷設定まで、e-profit FXの機能以外のものを変更する際に使用します。チャート などを印刷する時にはきちんと設定を行いましょう。

②編集・・コピーを行います。ご自身で使われるチャート分析をエクセルシートなどに貼ることが出来ます。レート 配信、チャート、相場表にご使用いただけます。

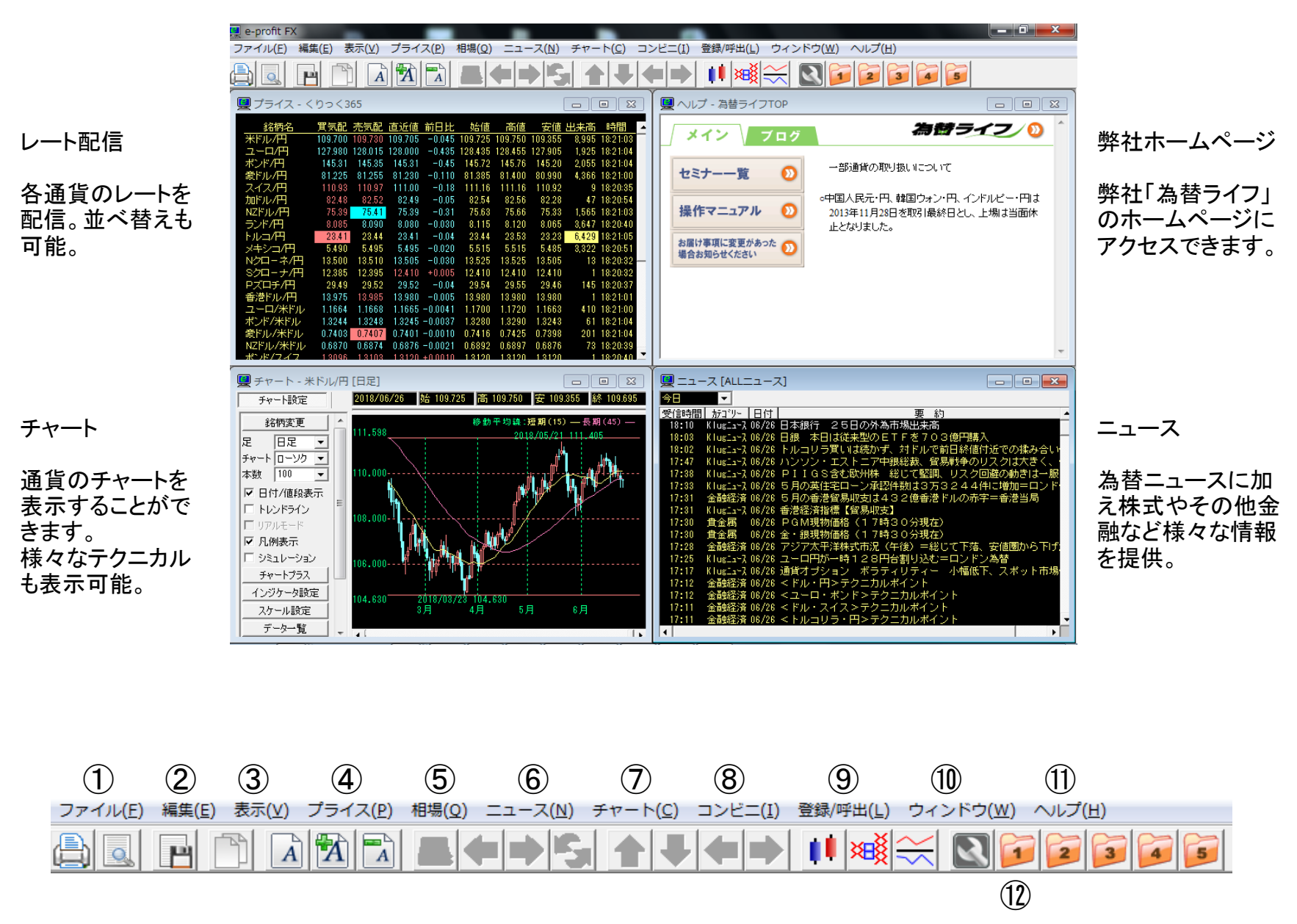

④プライス・・くりっく365のレート、銀行の対顧客レート、株価指数、各国の金利、表示させたい通貨が複数指定 できるマイポートフォリオ設定などが行えます。

⑦チャート・・新規のチャート表示、非時系列チャート(時間の概念のないもの)、サヤチャートなどの表示が行え ます。また、チャート上で設定価格になると教えてくれるアラート設定、チャート表示する通貨のインストール、自 分の好きなチャートを登録しておけるマイチャート機能の登録が出来ます。

⑤相場・・くりっく365のレート、銀行の対顧客レート、株価指数、各国の金利などを選択して表示させることが出 来ます。

⑩ウィンドウ・・画面の表示方法を選択出来ます。上下左右に並べて表示することや重ねて表示することが出来 ます。

## 機能説明

e-profit FXの標準画面